## **Gather.town Instructions:**

- To join a Gather, click on t[he Gather.Town link that you received](https://gather.town/app/9drH8SckMTq1BZEK/aidr-oss-2020): (should look similar to this - https://gather.town/app/xxxxx)
- Please enter your name (as it would appear on a name tag) to join, so others can identify you, and select your devices such as your camera and microphone. Click on "Join the Gathering".
- Upon entry, you will be in the lobby. A window will open with the message "Welcome to Gather". It has a link to the tutorial, which you can skip or watch, if you'd like.
- On the right side of the screen, a list of participants will appear. You can search the participants you'd like to interact with. A direction line will show up, just follow that to reach the desired participant.
- Local chat is another way to interact in Gather town. Click on the name of the participant to chat directly. The local chat provides two options, individual and group chat. Local Chat - You can chat with people near your surrounding Global Chat - You can chat with the whole group.
- Use your mouse or keyboard to walk around the space. You will be automatically connected by video and audio when you are in certain proximity to someone else. You can adjust the distance (by clicking on circle) at which you'd like to be connected.

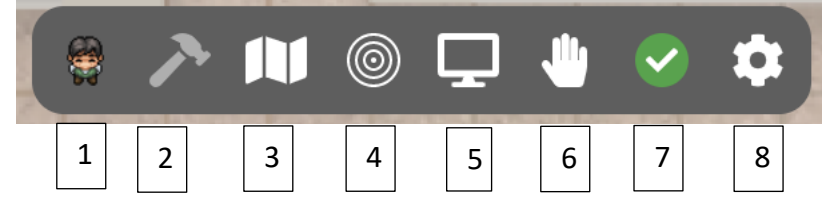

- 1) You can change the appearance of your character by clicking on avatar.
- 2) You can edit the space; only the editor will see this option.
- 3) It will provide you with a map of the space you're in.
- 4) Adjust your proximity distance for communication.
- 5) Use the screen share option to have others see your screen
- 6) Use the raise hand option
- 7) Adjust your availability
- 8) Change your name or other settings

## **Poster session:**

- Poster and whiteboards are objects in Gather.town.
- When you reach the poster/white board, click "X" to interact with the poster.

Happy Gathering!